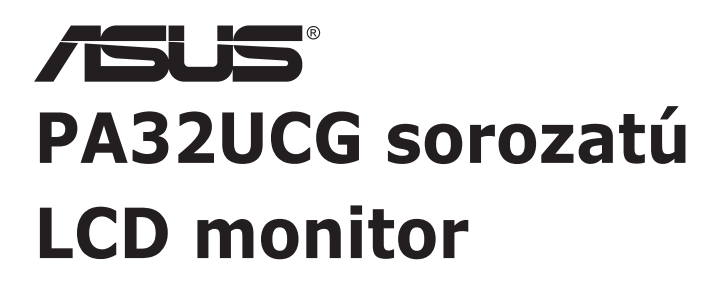

# *Használati útmutató*

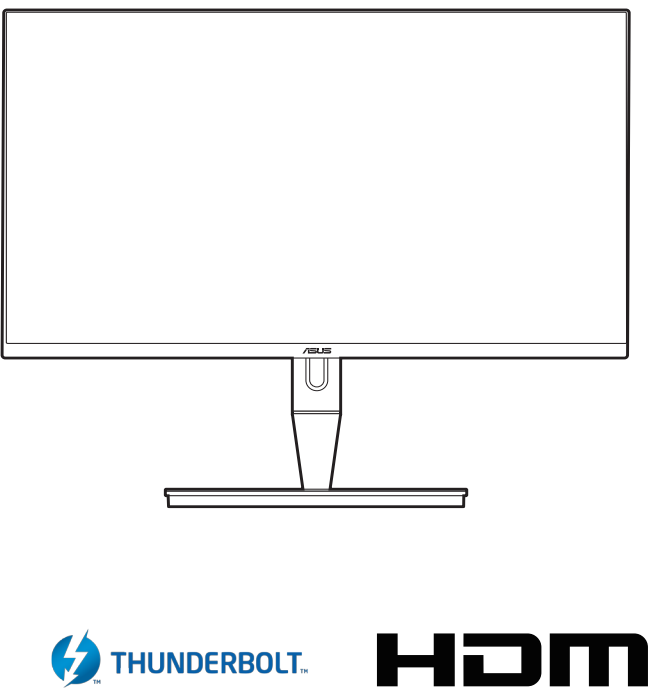

HIGH-DEFINITION MULTIMEDIA INTERFACE

Első kiadás

2021. január

#### **Copyright © 2021 ASUSTeK COMPUTER INC. Minden jog fenntartva.**

A kézikönyv egyik részét sem (beleértve a termékek és a szoftver leírásait is) lehet sokszorosítani, továbbítani, átírni, tárolni visszakereső rendszerekben, illetve lefordítani más nyelvekre semmilyen formában illetve eszközzel az ASUSTeK COMPUTER INC. ("ASUS") előzetes írásbeli engedélye nélkül, a dokumentációt egyedül a vásárló tarthatja meg biztonsági okokból.

A termék garanciája, illetve a szolgáltatás nem kerül meghosszabbításra, ha: (1) a termék javítva volt, módosították vagy átalakították kivéve, ha az ilyen javításhoz, átalakításhoz írásban engedélyt nem adott az ASUS; vagy (2) a termék sorozatszáma olvashatatlan vagy hiányzik.

AZ ASUS A KÉZIKÖNYVET JELEN ÁLLAPOTÁBAN BIZTOSÍTJA, MINDENNEMŰ GARANCIA NÉLKÜL, AKÁR KIFEJEZETT VAGY AKÁR VÉLELMEZETT GARANCIA NÉLKÜL, AMELYBE KORLÁTOZÁS NÉLKÜL BELETARTOZNAK AZ ELADHATÓSÁGRA VAGY EGY ADOTT CÉLRA VALÓ FELHASZNÁLHATÓSÁG VÉLELMEZETT GARANCIÁI VAGY FELTÉTELEI. SEMMILYEN ESETBEN SEM FOG FELELŐSSÉGET VÁLLALNI AZ ASUS, AZ IGAZGATÓI, A TISZTSÉGVISELŐI VAGY ÜGYNÖKEI A KÖZVETETT, SPECIÁLIS, VÉLETLEN VAGY KÖVETKEZMÉNYES KÁRÉROKÉRT (BELEÉRTVE AZ ELMARADT PROFITBÓL, ÜZLETBŐL, ADATVESZTÉSBŐL VAGY ÜZLET MEGZAVARÁSÁBÓL ÉS HASONLÓKBÓL ADÓDÓ KÁROKAT) MÉG AKKOR SEM, HA AZ ASUS ÉRTESÍTETTE A KÉZIKÖNYVBEN VAGY TERMÉKBEN A HIBÁBÓL VAGY HIÁNYOSSÁGBÓL ESETLEGESEN FELMERÜLŐ KÁROKRÓL.

A JELEN KÉZIKÖNYVBEN TALÁLHATÓ ADATOK ÉS INFORMÁCIÓK CSUPÁN TÁJÉKOZTATÓ JELLEGŰEK ÉS ELŐZETES ÉRTESÍTÉS NÉLKÜL BÁRMIKOR MÓDOSÍTHATÓK, VALAMINT NEM LEHET ŐKET AZ ASUS KÖTELEZETTSÉGVÁLLALÁSAKÉNT ÉRTELMEZNI. AZ ASUS NEM VÁLLAL FELELŐSSÉGET SEMMILYEN HIBÁÉRT VAGY PONTATLANSÁGÉRT, AMELY ESETLEGESEN JELEN KÉZIKÖNYVBEN (BELEÉRTVE A TERMÉKEK ÉS A SZOFTVERLEÍRÁSÁT IS) TALÁLHATÓ.

Jelen kézikönyvben megjelenő termék- és cégnevek a vonatkozó vállalatok bejegyzett vagy nem bejegyzett védjegyei, illetve a vonatkozó vállalat tulajdonát képezik és kizárólag azonosításra vagy magyarázatra használjuk őket és a tulajdonosok javát szolgálják a jogsértés mindennemű szándéka nélkül.

# **Tartalom**

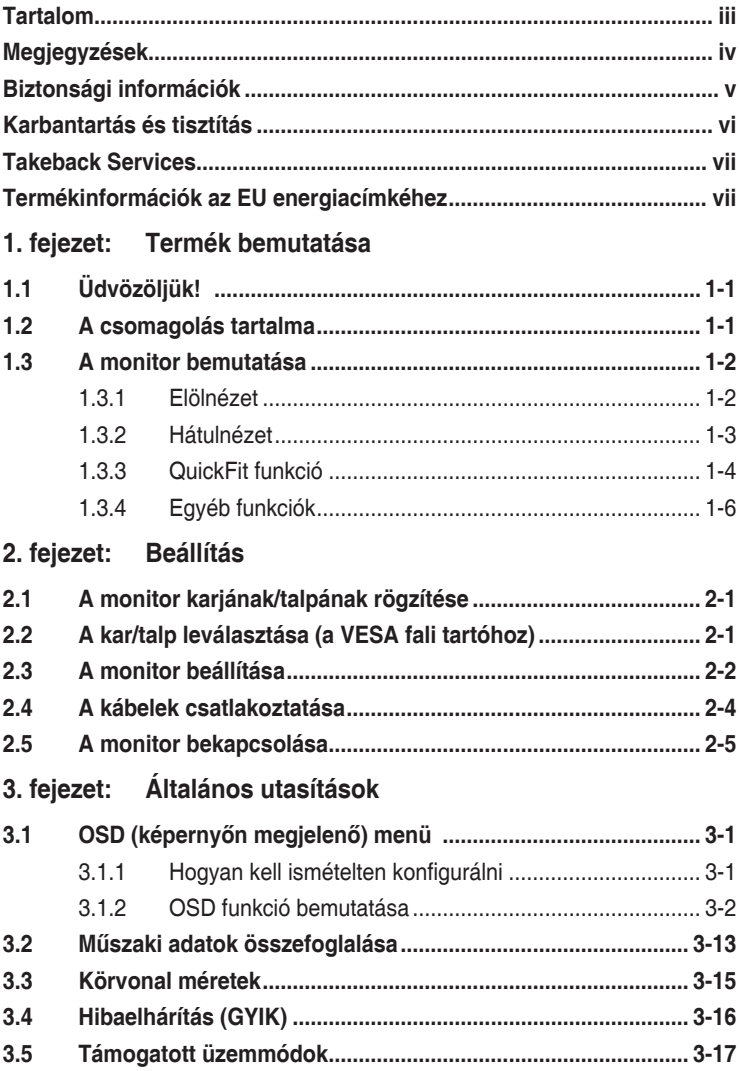

# <span id="page-3-0"></span>**Megjegyzések**

#### **Szövetségi hírközlési bizottság nyilatkozata**

A készülék megfelel az FCC szabályok 15. pontjának. Működtetéséhez a következő két feltételnek kell teljesülnie:

- A készülék nem okozhat ártalmas interferenciát, és
- A készüléknek el kell viselnie minden fogadott interferenciát, beleértve azt is, amelyik nem kívánatos működést okoz.

A készüléket vizsgálatnak vetették alá, amelynek során megállapítást nyert, hogy a készülék teljesíti az FCC szabályzatának 15. pontja szerinti, B osztályú digitális eszközökre vonatkozó határértékeket. Ezeket a határértékeket úgy állapították meg, hogy a lakóépületekben megfelelő védelmet nyújtsanak a káros zavarokkal szemben. A készülék rádiófrekvenciás energiát kelt, használ és sugározhat, de ha nem a használati utasításnak megfelelően helyezték üzembe és használják, akkor megzavarhatja a rádiós távközlést. Az azonban nem garantálható, hogy egy adott telepítés esetén nem lép fel interferencia. Ha a készülék zavart kelt a rádiós vagy a televíziós vételben, ezt a készülék be- és kikapcsolásával egyértelműen meg lehet állapítani, akkor a felhasználó a zavarok megszüntetésére a következő lépéseket teheti meg:

- A vevőantennát állítsa más irányba, vagy helyezze át.
- Növelje a távolságot a készülék és a vevő között.
- A készüléket csatlakoztassa más áramkörhöz kapcsolódó fali dugaszolóaljzatba, mint amelyhez a vevő csatlakozik.
- Kérjen segítséget a kereskedőtől vagy egy gyakorlott rádiós/televíziós szakembertől.

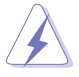

Az árnyékolt kábelek használata szükséges a monitornak a grafikus kártyához való csatlakozásához, hogy biztosítsa az FCC előírásoknak való megfelelést. A megfelelésért felelős fél által nem kifejezetten jóváhagyott változtatások vagy módosítások ezen a berendezésen érvényteleníthetik a felhasználó jogosultságát a berendezés működtetésére.

#### Kanadai Hírközlési Minisztérium nyilatkozata

Jelen digitális berendezés nem haladja meg a Kanadai Hírközlési Minisztérium által meghatározott digitális berendezésből érkező rádiófrekvenciás zajkibocsátás B osztályú határértékeit.

Ez a B osztályú digitális készülék megfelel a kanadai ICES-003 előírásnak.

<span id="page-4-0"></span>This Class B digital apparatus meets all requirements of the Canadian Interference - Causing Equipment Regulations.

Cet appareil numérique de la classe B respecte toutes les exigences du Réglement sur le matériel brouiller du Canada.

# **Biztonsági információk**

- A monitor beállítása előtt óvatosan olvassa el a csomagban található dokumentációt.
- Tűz és áramütés megakadályozása érdekében soha ne tegye ki a monitort esőnek vagy nedvességnek.
- Soha ne próbálja kinyitni a monitor házát. A készülék belsejében a veszélyes nagyfeszültség súlyos testi sérülést okozhat.
- Ha a tápegység meghibásodott, ne próbálja saját kezűleg megjavítani. Vegye fel a kapcsolatot egy képzett szakemberrel vagy a kereskedőjével.
- A termék használata előtt győződjön meg róla, hogy az összes kábel megfelelően csatlakoztatva van és a hálózati kábel nem sérült. Ha bármilyen kárt észlel, vegye fel azonnal a kapcsolatot a kereskedőjével.
- A borító hátoldalán vagy tetején található nyílások és rések szellőzésre szolgálnak. Ne takarja be ezeket a nyílásokat. Soha ne helyezze ezt a termék radiátorra vagy hőforrásra vagy azok közelébe, ha nincs biztosítva a megfelelő szellőzés.
- A monitort a címkén feltüntetett feszültséggel szabad üzemeltetni. Ha nem biztos abban, hogy milyen típusú áramellátás áll rendelkezésére otthonában, kérjen tanácsot a helyi energiaellátást biztosító cégtől vagy képviselettől.
- Használja a megfelelő hálózati csatlakozót, amely megfelel a helyi elektromos szabványnak.
- Ne terhelje túl az elosztókat és a hosszabbító kábeleket. A túlterhelés tüzet vagy áramütést okozhat.
- Kerülje a port, a nedvességet és a szélsőséges hőmérsékleti hatásokat. Ne helyezze a monitort olyan helyre, ahol azt nedvesség érheti. Stabil felületre helyezze a monitort.
- Húzza ki a készüléket villámlás idején vagy ha sokáig nem használja azt. Így megóvhatja a monitort a túlfeszültségből adódó károktól.
- Soha ne helyezzen tárgyakat vagy öntsön folyadékot a monitor házán lévő nyílásokba.
- A megfelelő működés érdekében csak UL listázott számítógépekkel használja a monitort, amelyek 100-240V AC közötti megfelelően konfigurált aljzatokkal rendelkeznek.
- <span id="page-5-0"></span>• Ha műszaki hibát észlel a monitorral kapcsolatban, lépjen kapcsolatba egy képzett szakemberrel vagy a kereskedőjével.
- A hangerőszabályozó beállítása, valamint a középső pozícióból elmozdított beállítások megnövelhetik a fül-/fejhallgató kimeneti feszültségét, amely a hangnyomás szintjét módosíthatja.

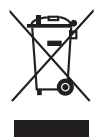

Az áthúzott kerekes kuka szimbólum azt jelzi, hogy a terméket (elektromos, elektronikus berendezés és higanytartalmú gombelem) nem lehet a háztartási hulladékok közé tenni. Az elektromos termékek ártalmatlanításához tekintse meg a helyi előírásokat.

# **Karbantartás és tisztítás**

- Mielőtt felemeli vagy áthelyezi a monitort jobb, ha kihúzza a kábeleket és a tápkábelt. Kövesse a megfelelő emelési technikákat, amikor elhelyezi a monitort. Ha felemeli vagy viszi a monitort, a monitor széleit fogja meg. Ne emelje meg a kijelzőt az állvánnyal vagy a kábellel.
- Tisztítás. Kapcsolja le a monitort és húzza ki a tápkábelt. A monitort szöszmentes, puha ruhával tisztítsa, hogy ne okozzon karcolást. A makacs szennyeződéseket enyhe tisztítószerrel átitatott ruhával lehet eltávolítani.
- Kerülje az alkoholt vagy acetont tartalmazó tisztítók használatát. Használjon monitorhoz való tisztítószert. Soha ne permetezzen tisztítót közvetlenül a monitorra, mivel az beszivároghat a monitor belsejébe és áramütést okozhat.

### **A következő tünetek normálisnak tekinthetők a monitor esetében:**

- Lehet, hogy kissé egyenetlen a képernyő fényereje az asztalon használt mintától függően.
- Amikor ugyanaz a kép látszik a képernyőn órákon át akkor, amikor képet vált, az előző képről egy utókép maradhat a képernyőn. A képernyő lassan rendbe fog jönni, vagy lekapcsolhatja a hálózati kapcsolót néhány órára.
- Ha a képernyő fekete vagy villog vagy nem működik, akkor a javításhoz vegye fel a kapcsolatot a kereskedőjével vagy a szolgáltató központtal. Ne próbálja megjavítani a képernyőt saját kezűleg!

#### <span id="page-6-0"></span>**Jelen útmutatóban használt jelölések**

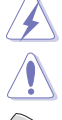

FIGYELMEZTETÉS: Információk arra vonatkozóan, hogy elkerülje a sérüléseket egy feladat elvégzése során.

VIGYÁZAT: Információk arra vonatkozóan, hogy elkerülje az alkatrészek károsodását egy feladat elvégzése során.

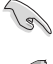

FONTOS: Olyan információk, amelyet KÖTELEZŐ követnie egy feladat elvégzése során.

MEGJEGYZÉS: Tippek és további információk egy feladat elvégzésének elősegítéséhez.

#### **Hol találhat további információkat**

Lásd az alábbi forrásokat a további információkért és a termék- és szoftverfrissítésekért.

#### **1. ASUS weboldalai**

Az ASUS weboldalai világszerte frissített információkat biztosítanak az ASUS hardver és szoftver termékei számára. Lásd: http://www.asus.com.

#### **2. Opcionális dokumentáció**

A termék csomagolása opcionális dokumentációt tartalmazhat, amelyet a forgalmazó tehet a csomagba. Ezek a dokumentációk nem képezik a szabványos csomag részét.

# **Takeback Services**

ASUS recycling and takeback programs come from our commitment to the highest standards for protecting our environment. We believe in providing solutions for our customers to be able to responsibly recycle our products, batteries and other components as well as the packaging materials.

Please go to http://csr.asus.com/english/Takeback.htm for detail recycling information in different region.

# **Termékinformációk az EU energiacímkéhez**

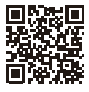

**PA32LICG** 

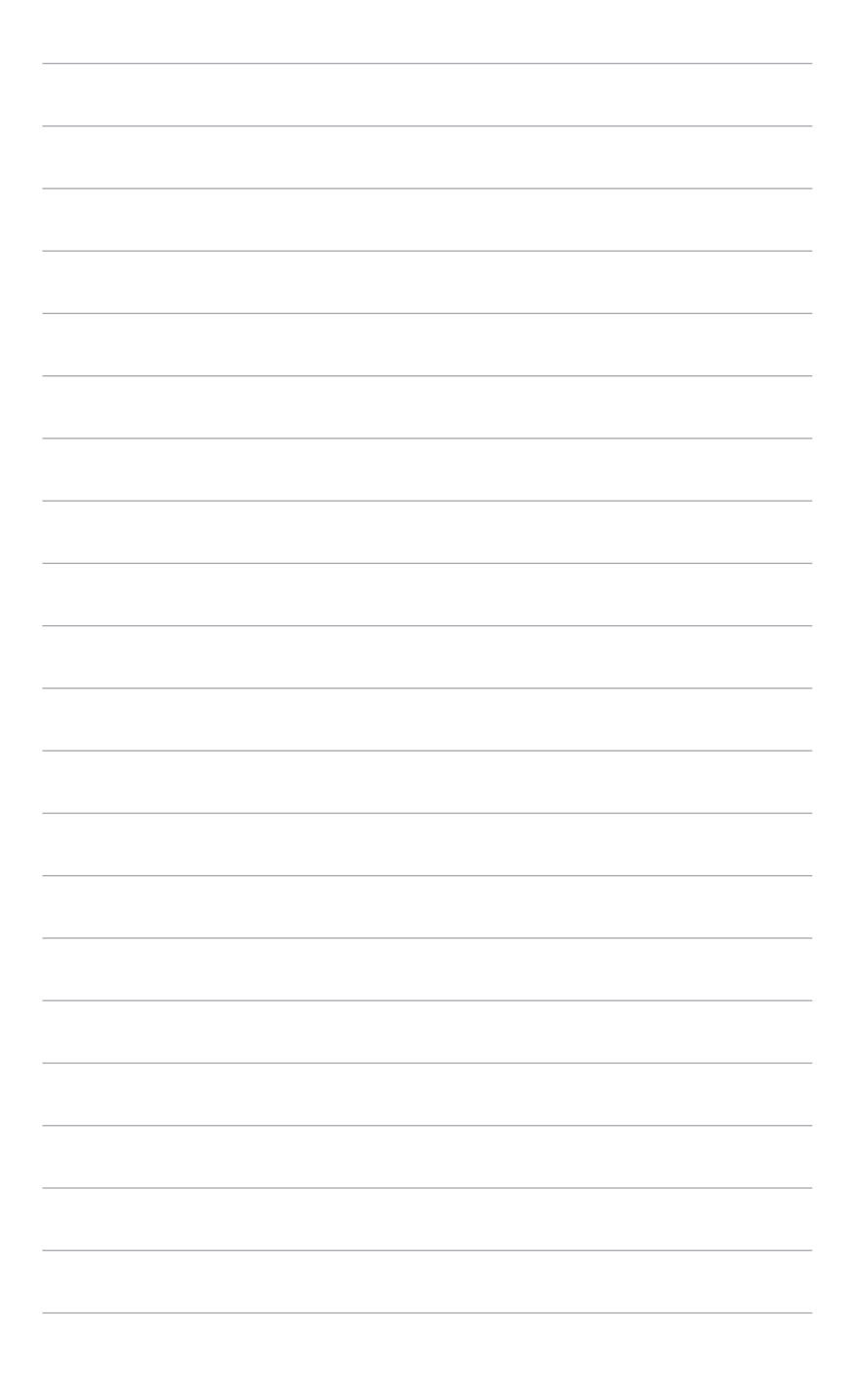

# <span id="page-8-0"></span>**1.1 Üdvözöljük!**

Köszönjük, hogy megvásárolta az ASUS® LCD monitort!

Az ASUS legújabb széles képernyős monitorja egy szélesebb, fényesebb, valamint kristálytiszta képernyőt biztosít, plusz egy sor olyan funkciót, amely megnöveli a vizuális élményt.

Ezen funkciók segítségével élvezheti a kényelmes és elbűvölő vizuális élményeket, amelyeket a monitor nyújtani tud Önnek!

# **1.2 A csomagolás tartalma**

Ellenőrizze, hogy a csomag a következő elemeket tartalmazza:

- $\checkmark$  LCD monitor
- $\checkmark$  Monitortalp
- Gyors üzembe helyezési útmutató
- Jótállási kártya
- $\checkmark$  Tápkábel
- $\checkmark$  HDMI kábel
- USB C-típusú A-típusú kábel
- $\checkmark$  Thunderbolt kábel (40 Gbit/s)
- DisplayPort-kábel
- Színkalibrálási próba jelentése
- $\checkmark$  A bemeneti/kimeneti port fedele
- Színkalibráló (csak a PA32UCG-K esetén)
- $\checkmark$  Ernyő

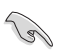

Ha a fenti tételek bármelyike hiányzik vagy sérült, azonnal lépjen kapcsolatba a kereskedővel.

# <span id="page-9-0"></span>**1.3 A monitor bemutatása**

#### **1.3.1 Elölnézet**

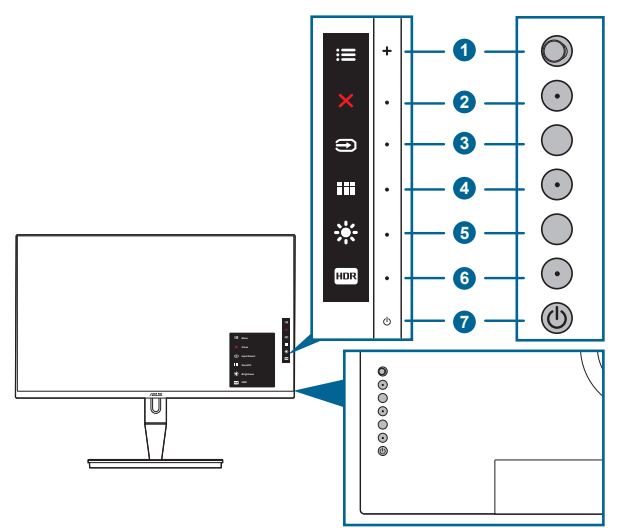

- 1.  $\equiv$  Menü (5 állású) gomb:
	- Az OSD menübe való belépéshez nyomja le ezt a gombot.
	- Alkalmazza a kiválasztott OSD menüelemeket.
	- Növeli/csökkenti az értékeket vagy fel/le/balra/jobbra mozgatja a kijelölést.
- 2. X Bezárás gomb:
	- Kilépés az OSD menüből.
	- Be- és kikapcsolja a Gombzár funkciót egy hosszú, 5 másodperces nyomással.
- 3. Bemenetválasztó gomb:
	- Válasszon ki egy elérhető bemeneti forrást.

Nyomia le  $a \bigoplus$  gombot (bemenetválasztó gomb) a HDMI-1, HDMI-2, HDMI-3, Thunderbolt, DisplayPort jelek megjelenítéséhez, miután csatlakoztatja a HDMI/DisplayPort/Thunderbolt kábelt a monitorhoz.

- 4.  $\overline{ii}$  QuickFit gomb:
	- Ez a gyorsgomb aktiválja az igazításra szolgáló QuickFit funkciót.
	- A QuickFit funkció 5 féle igazító mintát tartalmaz. (Lásd: 1.3.3 QuickFit funkció).
- <span id="page-10-0"></span> $5 \div$  Parancsikon 1
	- Alapértelmezett: Fényerő gyorsgomb
	- A gyorsgomb funkciójának módosításához lépjen a Parancsikon > Parancsikon 1 menübe.
- 6. **FIDR** Parancsikon 2
	- Alapértelmezett: HDR gyorsgomb
	- A gyorsgomb funkciójának módosításához lépjen a Parancsikon > Parancsikon 2 menübe.
- 7. Bekapcsoló gomb/állapotjelző fény
	- Be-/kikapcsolia a monitort.
	- Az állapotjelző fény színmeghatározása az alábbi táblázatban található.

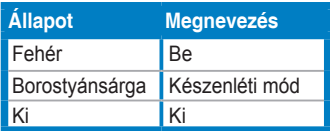

### **1.3.2 Hátulnézet**

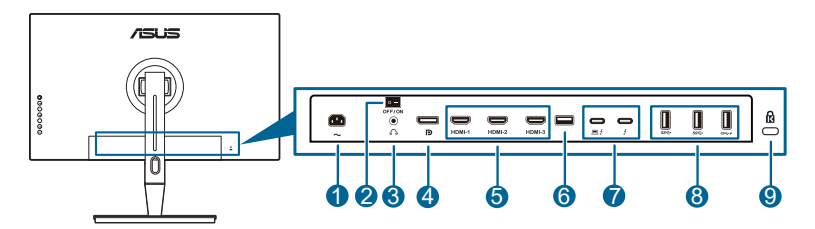

- **1. AC-IN port**. Ez a port csatlakoztatja a tápkábelt.
- **2. Áramellátás gomb**. Nyomja meg a kapcsolót a készülék be-/ kikapcsolásához.
- **3. Fülhallgató csatlakozója**.
- **4. DisplayPort bemenet**. Ez a port egy DisplayPort kompatibilis eszköz csatlakoztatásához való.

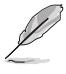

A DisplayPort adatfolyam alapértelmezett beállítása az OSD menüben DisplayPort 1.2. Átállíthatja a DisplayPort 1.1 vagy DisplayPort 1.4 DSC opcióra, amikor a készülék kimeneti jele DisplayPort 1.1 vagy DisplayPort 1.4 DSC.

**5. HDMI portok**. Ez a portok HDMI kompatibilis eszköz csatlakoztatásához valók.

<span id="page-11-0"></span>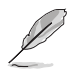

A HDMI-1 port a HDMI2.1. A HDMI-2/HDMI-3 port a HDMI2.0. A HDMI-2 port speciálisan támogat egyes meghatározatlan HDMI1.4 EDID eszközöket. Az optimális EDID érdekében tartsa lenyomva 5 másodpercig a "Bemenetválasztás" gombot.

- **6. USB 2.0 A típus**.Ez a port csak szervizcélokat szolgál.
- **7. Thunderbolt**. Ez a portok Thunderbolt-kompatibilis eszközök csatlakoztatásához valók. Ezek a portok egyetlen kompakt csatlakozóba egyesítik az adatátvitelt és a videokimenetet (Max. támogatott felbontás:

3840 x 2160@ 144Hz), illetve a töltést (A port  $\bigoplus_{n \in \mathbb{Z}}$  max. 60W (5V/3A, 9V/3A,

15V/3A, 20V/3A) teljesítményt ad le, míg a másik port <sup>15</sup> 15 W-ot (5V/3A).).

Ezek közül az első bedugaszolt portot ismeri fel bemeneti portként. A másik csak DisplayPort jelkimentként szolgál, amely engedélyezhető a Thunderbolt felfűzésére.

- **8. USB 3.1 A típus (SuperSpeed USB 10 Gbps):** Ezek a portok az USB eszközök, például az USB billentyűzet/egér, pendrive stb. csatlakoztatásához valók.
- **9. Kensington záraljzat**.

#### **1.3.3 QuickFit funkció**

A QuickFit funkció 5 féle mintát tartalmaz: (1) Igazító rács (2) A4 (3) B5 (4) Egyéniesítés (5) Vonalzó. A minták aktiválásához nyomja meg a QuickFit gombot. Használja a  $\equiv$  Menü (5 állású) gombot a kívánt minta kiválasztásához. A gombot mozgathatja fel/le/balra/jobbra a minta helyzetének igény szerinti módosításához. Ügyeljen rá, hogy a mintákat tetszés szerint mozgathatja balra/ jobbra, de a mozgatás tartománya korlátozott fel/le irányban.

#### 1. Igazító rács

A rács mintái megkönnyítik a tervezők és felhasználók számára a tartalom adott oldalon való elrendezését és megtervezését és egységes nézet és megjelenés kialakítását.

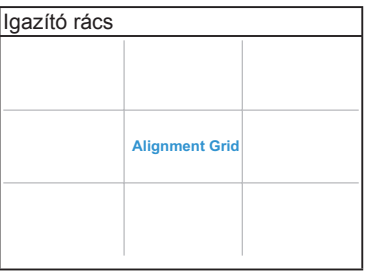

2. A4

A QuickFit szabványos A4 papírméretet kínál, hogy a felhasználók valós méretben tekinthessék meg dokumentumaikat a képernyőn.

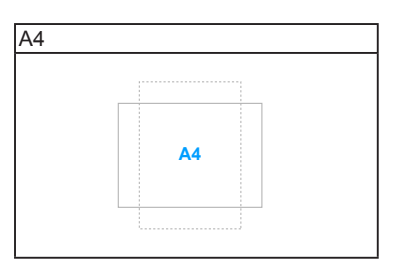

#### 3. B5

A QuickFit szabványos B5 papírméretet kínál, hogy a felhasználók valós méretben tekinthessék meg dokumentumaikat a képernyőn.

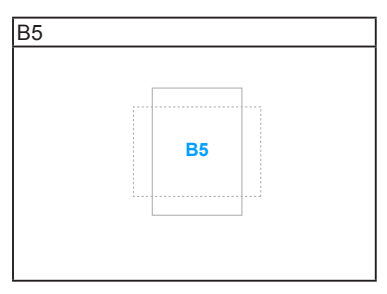

#### 4. Egyéniesítés

A keret méretét a  $\equiv$  Menü (5 állású) gomb fel/le/balra/jobbra mozgatásával állíthatja be. Lenyomhatja a  $\equiv$  Menü (5 állású) gombot 3 másodpercnél hosszabb ideig a mértékegység milliméter és inch közötti átváltásához.

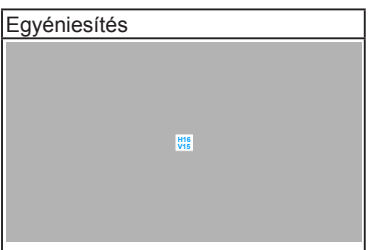

<span id="page-13-0"></span>5. Vonalzó

Ez a minta fizikai vonalzót jelenít meg a felső és bal oldalon. Lenyomhatja a  $\equiv$ Menü (5 állású) gombot 3 másodpercnél hosszabb ideig a mértékegység metrikus és angolszász közötti átváltásához.

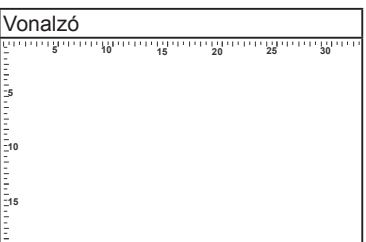

# **1.3.4 Egyéb funkciók**

#### 1. HDR

A monitor támogatja a HDR formátumot. HDR tartalom észlelésekor a "HDR ON" (HDR BE) üzenet jelenik meg az információs oldalon.

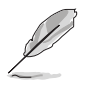

A HDR tartalom nem támogatott, ha a PBP mód aktív.

#### 2. Felfűzés

A monitor támogatja a felfűzést a Thunderbolt portokon. A felfűzés lehetővé teszi több monitor sorba kapcsolását a jelforrástól a monitorhoz küldött videojel számára. A felfűzés engedélyezéséhez a forrásnak ki kell adnia a jelet.

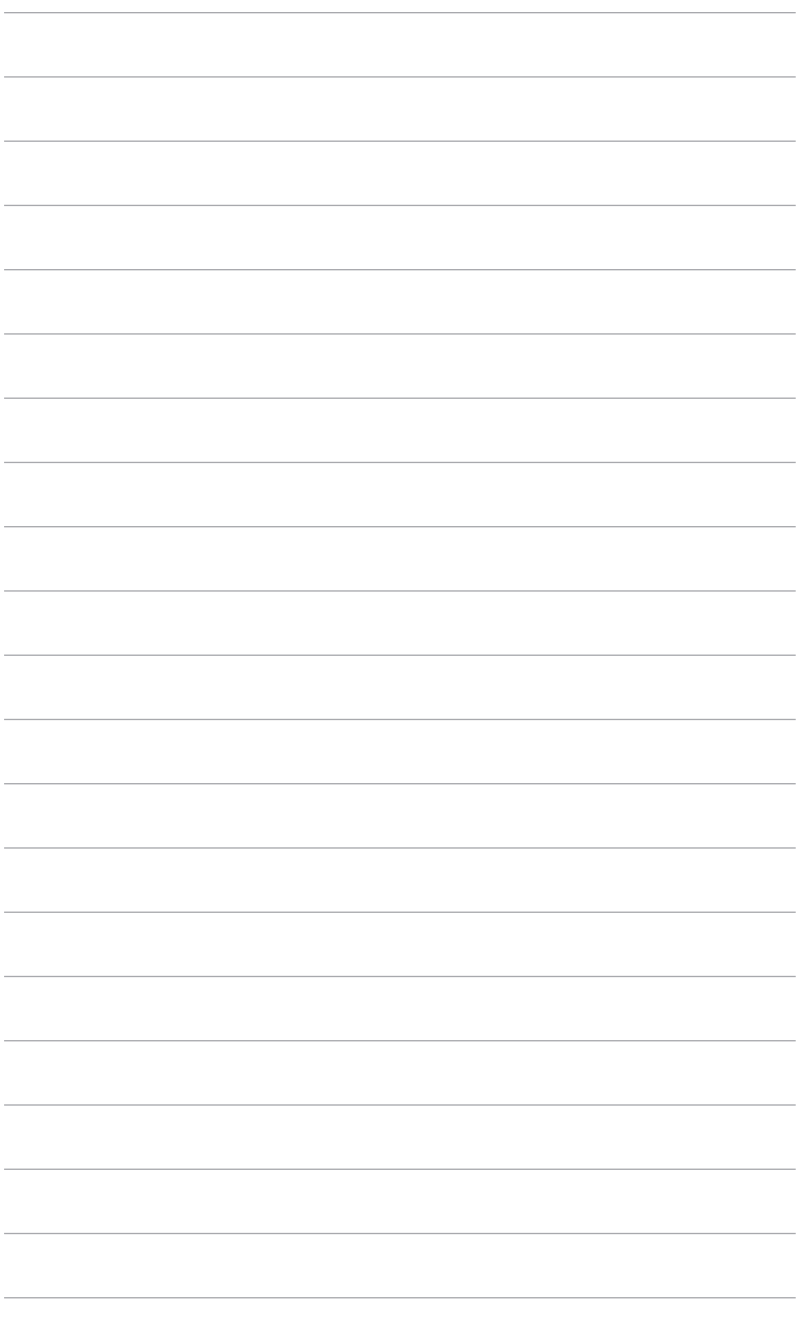

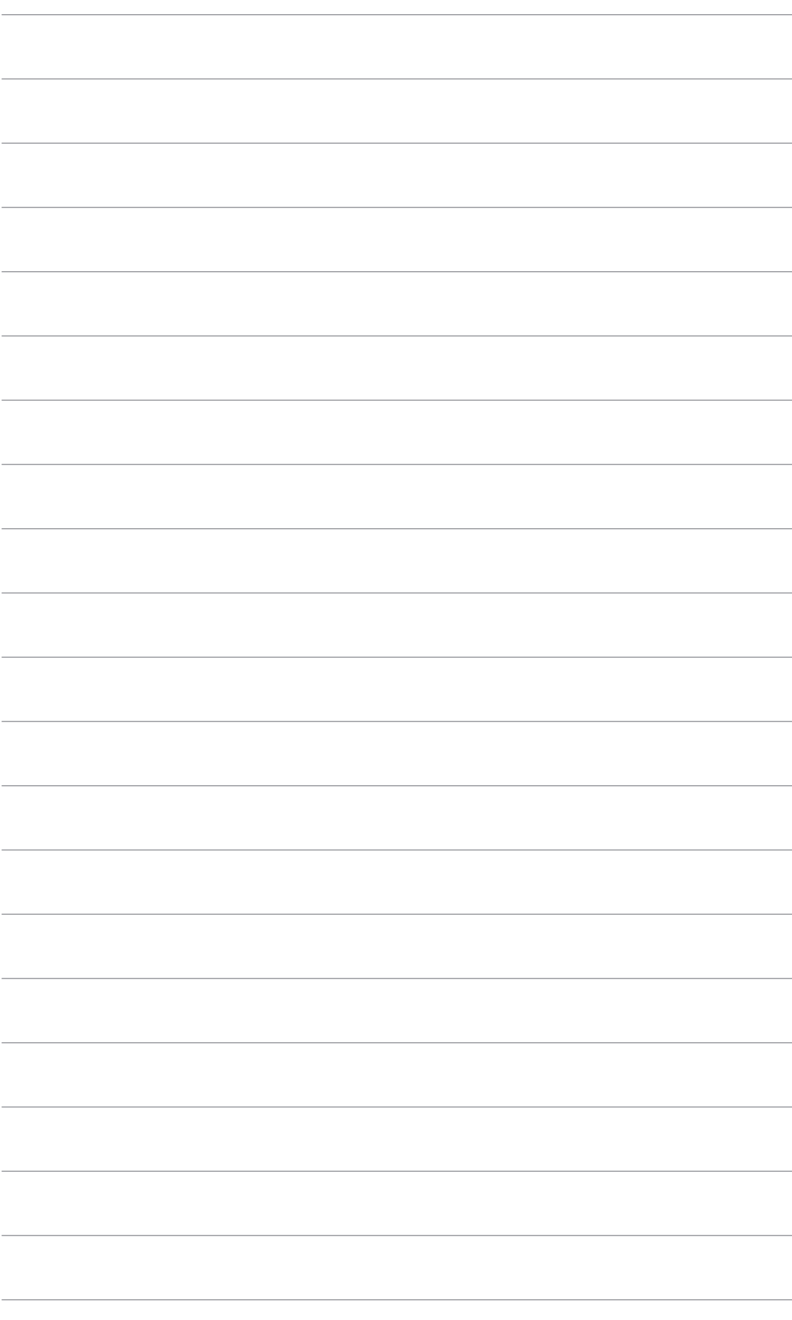

# <span id="page-16-0"></span>**2.1 A monitor karjának/talpának rögzítése**

A monitor talpának az összeszereléséhez:

- 1. Nyissa ki a dobozt és vegye ki az állványt (1. ábra).
- 2. Óvatosan vegye ki a monitort a dobozból (2. ábra).
- 3. Szerelje fel a monitort a karra (2. ábra).
- 4. Győződjön meg arról, hogy a karon lévő fül megfelelően illeszkedik a monitoron lévő menetbe, és a kar a helyére pattan. (4. ábra).

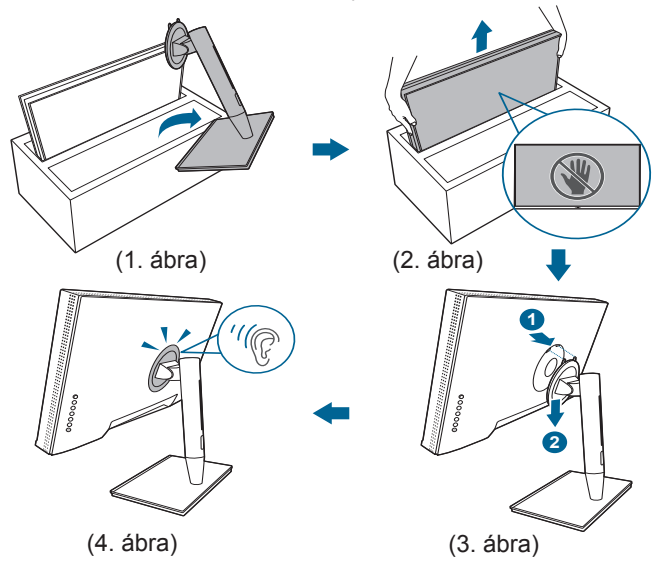

# **2.2 A kar/talp leválasztása (a VESA fali tartóhoz)**

A monitornak a levehető karját/talpát kifejezetten a VESA fali tartóhoz tervezték.

A kar/talp leválasztásához:

- 1. Vegye le e bemeneti/kimeneti port fedelét (1. ábra).
- 2. Nyomja meg a kioldógombot, majd óvatosan vegye le a monitort a karról/ talpról (2. ábra).

<span id="page-17-0"></span>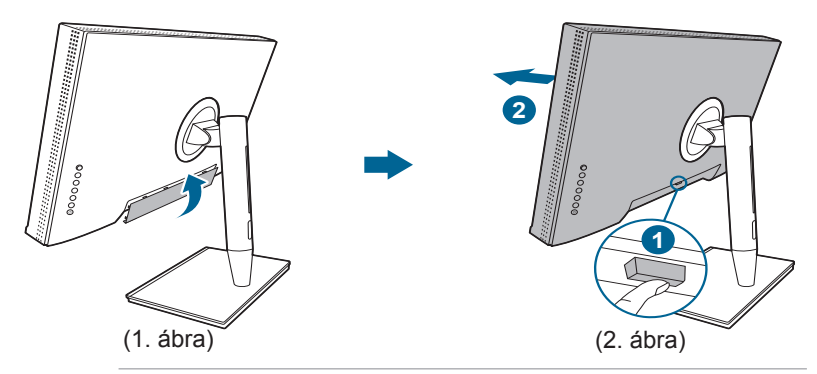

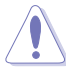

A sérülések vagy a termék károsodásának elkerülése érdekében óvatosan kezelje a monitort.

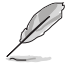

- A VESA fali tartó készlet (100 x 100 mm) külön vásárolható meg.
- Csak az UL listás fali konzolt használja minimum 22,7 kb. súllyal/ terheléssel (csavar mérete: M4 x 10 mm).

# **2.3 A monitor beállítása**

- Az optimális megtekintéshez javasoljuk, hogy vegye figyelembe a monitor teljes felületét, majd állítsa be a monitor szögét úgy, hogy az a lehető legkényelmesebb legyen Önnek.
- Tartsa meg az állványt, nehogy a monitor leessen, amikor módosítja annak a szögét.
- Beállíthatja a monitor szögét +23˚ és -5˚ között, és lehetőség van 60˚ -os elfordításra balra vagy jobbra. A monitor magasságát is beállíthatja +/- 130 mm távolságra.

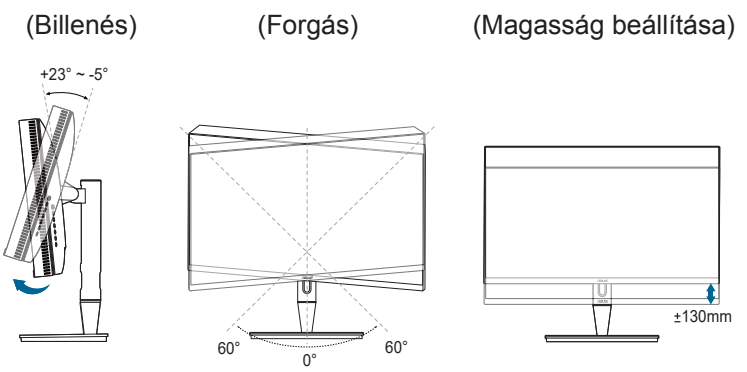

#### **A monitor elforgatása**

- 1. Emelje fel a monitort a legmagasabb helyzetébe.
- 2. Döntse el a monitort a maximális szögben.
- 3. Fordítsa el a monitort, hogy beállítsa a kívánt szöget.

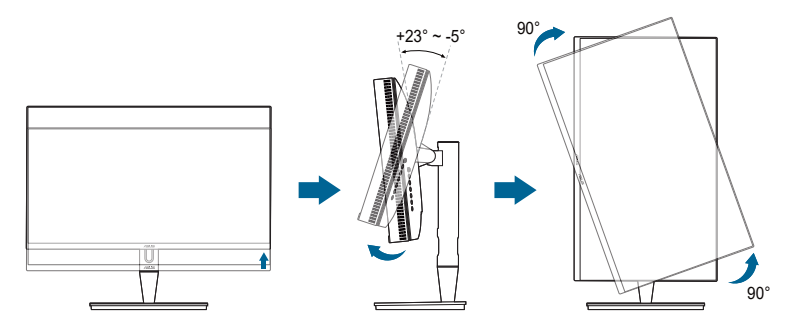

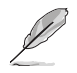

Normális, hogy a monitor kissé rázkódik, miközben beállítja a megtekintés szögét.

4. Az OSD menü a monitor elfordításával automatikus fordul.

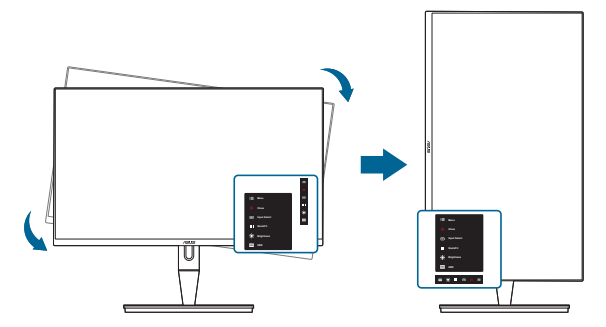

# <span id="page-19-0"></span>**2.4 A kábelek csatlakoztatása**

1. Csatlakoztassa a kábeleket a következő utasítások szerint:

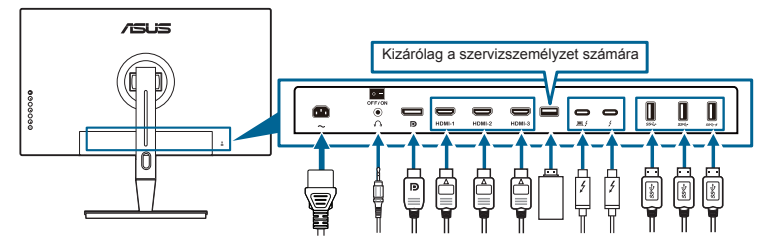

- **• A tápkábel csatlakoztatása**: Csatlakoztassa megfelelően a tápkábel egyik végét a monitor AC bemeneti portjához, a másik végét pedig konnektorhoz.
- **• A HDMI/DisplayPort kábel csatlakoztatása**:
	- a. Csatlakoztassa a HDMI/DisplayPort kábel egyik végét a monitor HDMI/ DisplayPort portjához.
	- b. Csatlakoztassa a HDMI/DisplayPort kábel másik végét a számítógép HDMI/DisplayPort portjához.
- **• A fülhallgató használatához:** Csatlakoztassa a végét a monitor fülhallgató csatlakozójának a dugótípusához HDMI/DisplayPort/Thunderbolt jel esetében.
- **• A portok használata**:
	- » Felfelé irányú: Használja a mellékelt USB C-típusú A-típusú kábelt vagy a Thunderbolt kábelt, és csatlakoztassa a C-típusú vagy a Thunderbolt csatlakozóját a monitor Thunderbolt portjába felfelé irányuló portként, és a másik oldalt (A-típusú vagy Thunderbolt kábel) a számítógép portjába. Ellenőrizze, hogy a számítógépen telepítve van a legújabb Windows 7/ Windows 10 operációs rendszer. Az engedélyezni fogja a monitoron az USB portok működését.
	- » Lefelé irányú: Dugja be az eszközének A típusú USB kábelét a monitor A típusú USB aljzatába.
	- » Az USB A típusú aljzat használható a Színkalibrátorhoz.
- **• A Thunderbolt kábel csatlakoztatása:**
	- a. Csatlakoztassa a Thunderbolt kábel egyik végét a monitor Thunderbolt alizatához.
	- b. Csatlakoztassa a Thunderbolt kábel másik végét a Thunderbolt eszköze aljzatához.
	- c. Ha az egyik Thunderbolt port be van dugva, akkor a másik Thunderbolt port csak DisplayPort jelet ad ki.

<span id="page-20-0"></span>d. A port  $\equiv$   $\frac{1}{2}$  max. 60 W (5 V/3 A, 9 V/3 A, 15 V/3 A, 20 V/3 A)

teljesítményt, a másik port  $\neq$  pedig 15 W (5 V/3 A) teljesítményt biztosít.

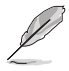

Amikor ezek a kábelek csatlakoztatva vannak, akkor kiválaszthatja a kívánt jelet az OSD menüben a Bemenetválasztás elemből.

2. A kábelek elrendezése:

Javasoljuk, hogy kövesse az alábbi elrendezést a kábel elvezetéséhez az állványon lévő kábelelvezető nyílás használatával.

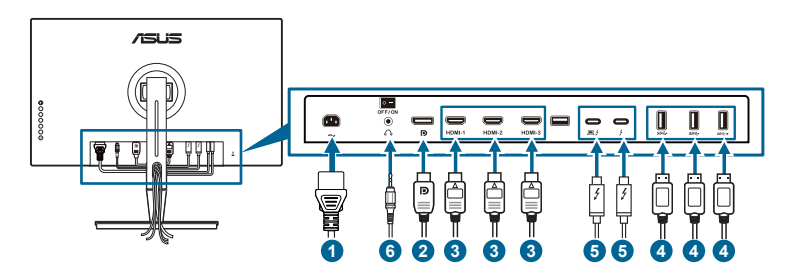

3. Csatlakoztassa a bemeneti/kimeneti port fedelét, ha szükséges.

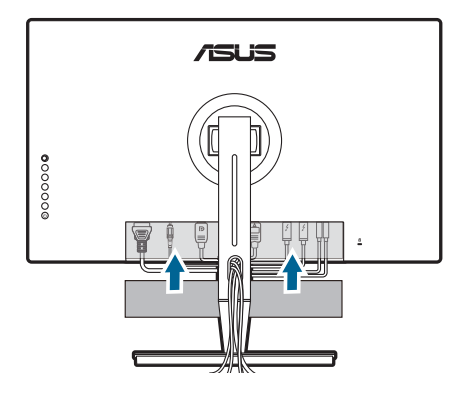

# **2.5 A monitor bekapcsolása**

Nyomja le a bekapcsológombot  $\mathcal O$ . A bekapcsológomb helyzetéhez lásd az 1-2. oldalt. Az állapotjelző fény <sup>(b)</sup> fehéren világít, ezzel jelzi, hogy a monitor BE van kapcsolva.

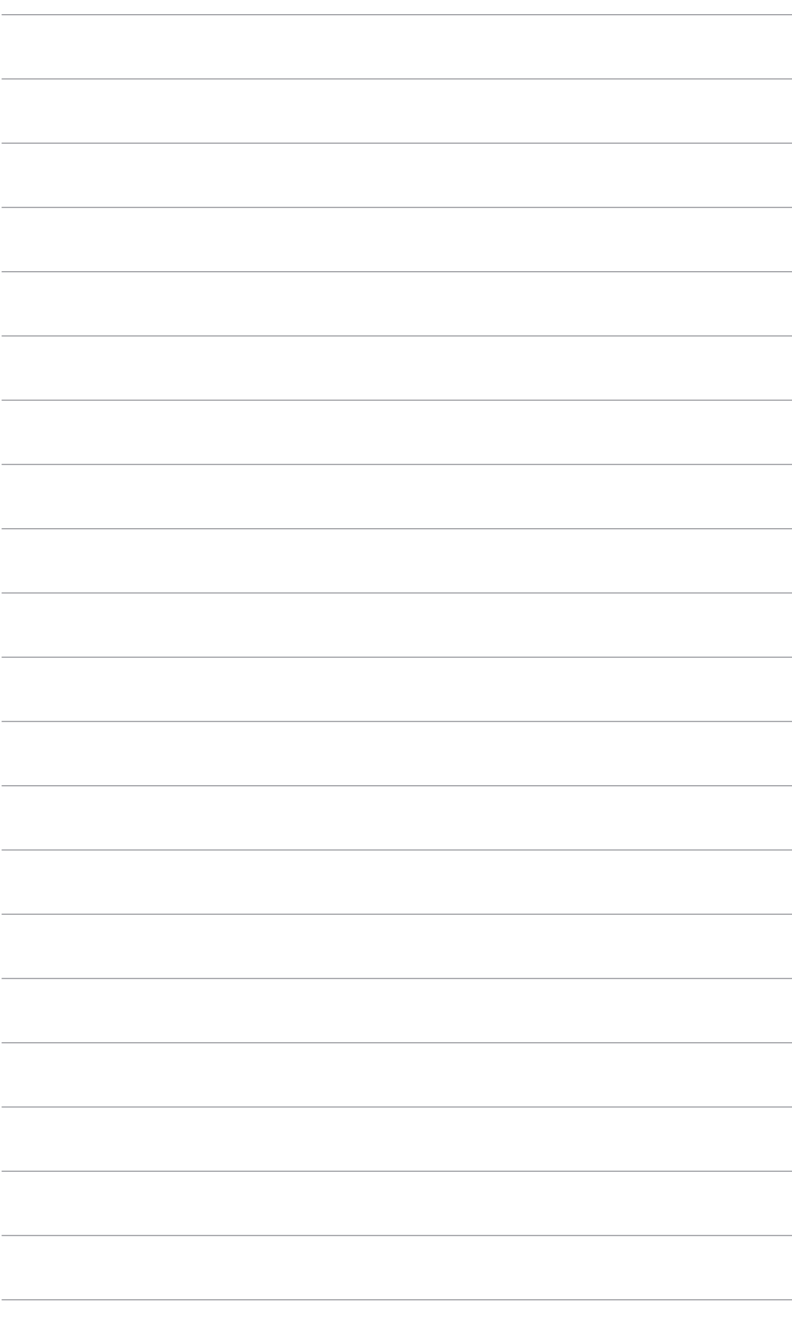

# <span id="page-22-0"></span>**3.1 OSD (képernyőn megjelenő) menü**

#### **3.1.1 Hogyan kell ismételten konfigurálni**

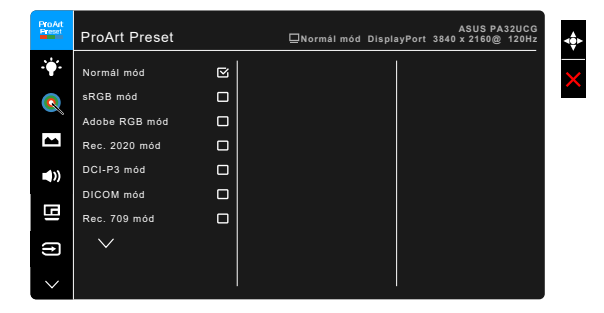

- 1. Nyomja le a  $\equiv$  Menü (5 állású) gombot az OSD menü aktiválásához.
- 2. Mozgassa a **E** Menü (5 állású) gombot fel/le/balra/jobbra a funkciók közötti navigáláshoz. Jelölje ki a kívánt funkciót és nyomja le a **E** Menü (5 állású) gombot az aktiválásához. Ha a kiválasztott funkció rendelkezik almenüvel, akkor mozgassa a  $\equiv$  Menü (5 állású) gombot fel/le az almenü funkciói közötti navigáláshoz. Jelölje ki az almenü kívánt funkcióját és nyomja le a  $\equiv$  Menü (5 állású) gombot vagy mozgassa a  $\equiv$  Menü (5 állású) gombot az aktiváláshoz.
- 3. Mozgassa a **E** Menü (5 állású) gombot fel/le a kiválasztott funkció beállításainak módosításához.
- 4. A kilépéshez és az OSD menü mentéséhez nyomia le a  $\times$  gombot vagy mozgassa a **E** Menü (5 állású) gombot balra ismételten, addig, amíg az OSD menü el nem tűnik. További funkciók beállításához ismételje meg az 1-3 lépéseket.

### <span id="page-23-0"></span>**3.1.2 OSD funkció bemutatása**

#### **1. ProArt Preset**

Ez a funkció 14 alfunkciót tartalmaz, amelyeket tetszés szerint kiválaszthat. Minden mód rendelkezik az Alaphelyzet kiválasztással, ami lehetővé teszi a beállítások kezelését vagy a visszatérést az előre beállított módba.

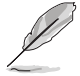

A funkció aktiválásához a következőt kell tennie: kapcsolja ki a Környezeti effekt funkciót, és tiltsa le a HDR-t a készüléken.

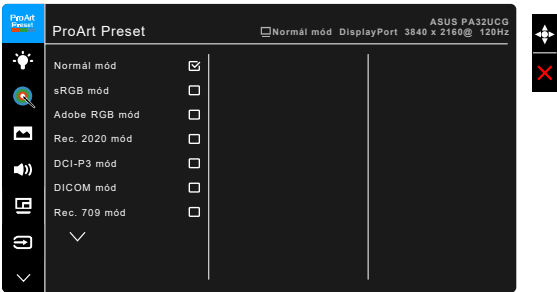

- **• Normál mód**: A legjobb választás dokumentumokhoz.
- **sRGB** mód: Az sRGB színtartománnyal kompatibilis sRGB mód a legjobb választás dokumentumok szerkesztéséhez.
- **• Adobe RGB mód**: Kompatibilis az Adobe RGB színtérrel.
- **• Rec. 2020 mód:** Kompatibilis a Rec. 2020 színhőmérséklettel.
- **DCI-P3 mód:** Kompatibilis a DCI-P3 színtérrel.
- **DICOM mód:** Megfelel a DICOM szabványnak, a legjobb választás az orvosi képek megtekintéséhez.
- **Rec. 709 mód:** Kompatibilis a Rec. 709 színtérrel.
- **HDR PQ DCI:** ST2084 típus DCI-P3 színskálával és D65 fehérponttal.
	- PQ Optimized: Optimális HDR teljesítményt biztosít a kijelzők számára az ST2084-hez hasonló pontossággal a fényerő kapacitás tekintetében.
	- PQ Clip: Megőrzi a PQ-görbét, mialatt precíz, maximális fényerőt jelenít meg. A kijelző maximális értékénél magasabb ST2084 kód értékkel lesz leképezve a maximális fényerőhöz. Maximum 300 nitet biztosít a használathoz.
	- PQ Basic: HDR teljesítményt biztosít az általános, HDRtámogatású kijelzőkhöz.
- **HDR\_PQ Rec2020:** ST2084 típus Rec.2020 színskálával és D65 fehérponttal.
	- \* PQ Optimized: Optimális HDR teljesítményt biztosít a kijelzők számára az ST2084-hez hasonló pontossággal a fényerő kapacitás tekintetében.
	- PQ Clip: Megőrzi a PQ-görbét, mialatt precíz, maximális fényerőt jelenít meg. A kijelző maximális értékénél magasabb ST2084 kód értékkel lesz leképezve a maximális fényerőhöz. Maximum 300 nitet biztosít a használathoz.
	- PQ Basic: HDR teljesítményt biztosít az általános, HDRtámogatású kijelzőkhöz.
- **HDR\_HLG BT2100:** Megfelel a BT2100 típushoz.
- **HDR\_HLG DCI:** Megfelel a DCI-P3 típushoz.
- **HDR\_DolbyVision:** 
	- Világos: Megfelel a DolbyVision Világos mód beállításainak.
	- Sötét: Megfelel a DolbyVision Sötét mód beállításainak.
- **• Felhasználói mód 1/Felhasználói mód 2**: Színmódosítást tesz lehetővé a Speciális beállításokban. A ProArt kalibráció elvégzése után egy vagy két ProArt kalibrációs profilt is menthet Felhasználói mód 1/Felhasználói mód 2 néven, amelyekhez később gyors hozzáférése lesz.

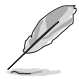

Kérjük, alkalmazza a következő beállításokat, miközben ProArt színkalibrálást végez:

- Állítsa a kimeneti dinamikát teljes tartományra.
- Állítsa a kimeneti színformátumot RGB opcióra.
- Állítsa a kimeneti színmélységet 8 bitesre.

Az alábbi táblázatoka az egyes ProArt Preset módok alapértelmezett konfigurációit mutatiák:

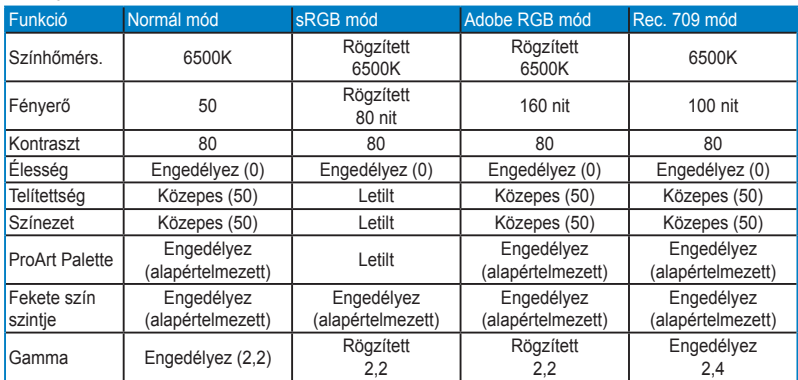

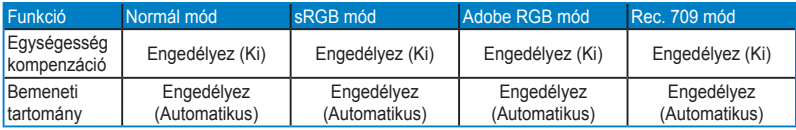

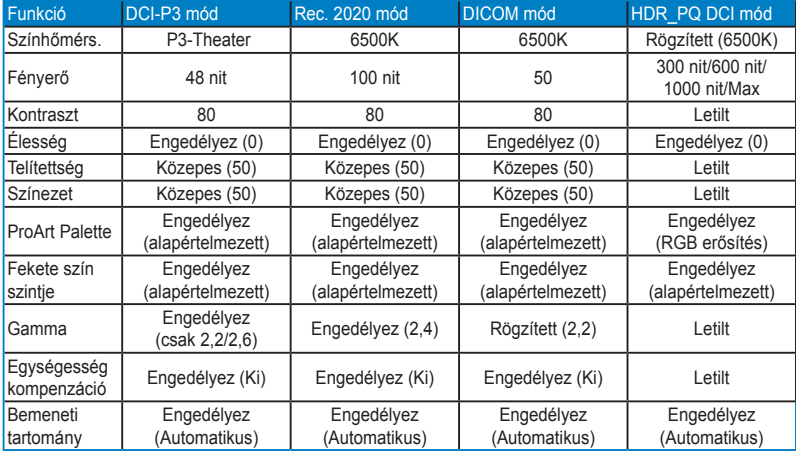

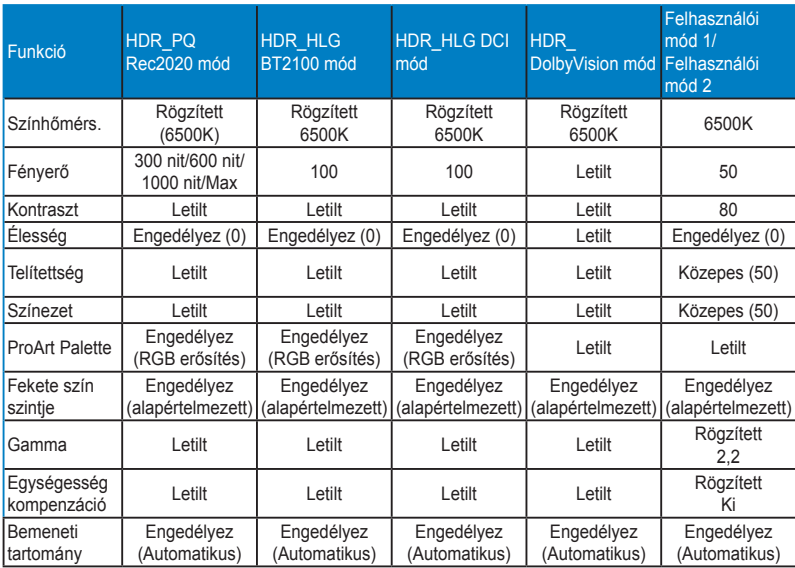

#### **2. Kék Fényszűrő**

Ebben a funkcióban beállíthatja a Kék Fényszűrő szintjét.

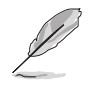

A funkció aktiválásához a következőt kell tennie: kapcsolja ki a Környezeti effekt funkciót, és tiltsa le a HDR-t a készüléken.

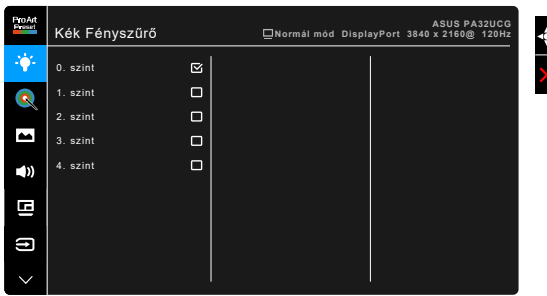

- **• 0. szint:** Nincs módosítás.
- **• 1~4. szint:** Minél magasabb ez a szint, annál kevesebb kék fényt szór a készülék. Ha a Kék Fényszűrő be van kapcsolva, akkor a Normál mód alapértelmezett beállításai automatikusan importálva lesznek. Az 1. és a 3. szint között a Fényerő funkciót a felhasználó állíthatja be. A 4. szint optimális beállítás. Ez megfelel a TUV alacsony kék fény kibocsátás minősítésnek. A Fényerő funkciót nem állíthatja be a felhasználó.

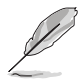

Tekintse meg a következőket, hogy enyhítse a szem megerőltetését:

- A felhasználóknak kell egy kis idő a kijelzőtől távol, ha hosszú órákon át dolgoznak. Javasoljuk, hogy egy óra folyamatos munka után a számítógép előtt tartson egy rövid szünetet (legalább 5 percet). A rövid, gyakori szünetek hatásosabbak, mint egy hosszú szünet.
- A szem megerőltetésének és szárazságának minimalizálására a felhasználók időszakosan pihentessék a szemüket úgy, hogy messzi tárgyakra fókuszálnak.
- A szemtorna segíthet csökkenteni a szem megerőltetését. Ismételje gyakran ezeket a gyakorlatokat. Ha a szeme továbbra is fáradt, forduljon orvoshoz. Szemtorna gyakorlatok: (1) Nézzen ismételten fel és le (2) Lassan forgassa a szemét (3) Mozgassa a szemét átlós irányban.
- A nagy energiájú kék fény a szem megerőltetését és AMD-t (időskori makuladegenerációt) okozhat. Kék Fényszűrő a káros kék fény (max.) 70%-os lecsökkentéséhez, hogy elkerülje a CVS-t (számítógépes-látás szindrómát).

#### **3. ProArt Palette**

Állítsa be a kívánt színbeállítást ebből a menüből.

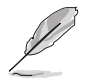

A funkció aktiválásához a következőt kell tennie: kapcsolja ki a Környezeti effekt funkciót, és tiltsa le a HDR-t a készüléken.

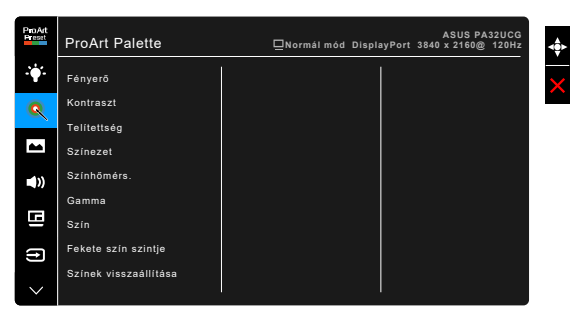

- **• Fényerő**: A beállítási tartomány 0 és 100 érték között módosítható.
- **• Kontraszt**: A beállítási tartomány 0 és 100 érték között módosítható.
- **• Telítettség**: A beállítási tartomány 0 és 100 érték között módosítható.
- **• Színezet**: A kép színét váltja át zöld és bíborvörös között.
- **• Színhőmérs.**: 5 módot tartalmaz 9300K, 6500K, 5500K, 5000K és P3-Theater értékkel.

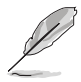

A P3-Theater csak akkor érhető el, ha a DCI-P3 módot választja ki.

- **• Gamma**: Lehetővé teszi, hogy beállítsa a színmódot 2,6, 2,4, 2,2, 2,0 vagy 1,8 értékre.
- **• Szín**:
	- Hat tengelyes színezet beállítás.
	- \* Hat tengelyes telítetts. beállítás.
	- \* Az erősítési szinteket állítja az R, G, B esetében.
	- \* A fekete szint nullázási értékeket állítja az R, G, B esetében.
- **• Fekete szín szintje**: A kijelző legsötétett szintje.
	- \* Jel: A legsötétebb szürke szint inicializált 1. jelszintjének beállítása.
	- \* Háttérvilágítás: A háttérvilágítás sötétségének beállítása.
- **• Színek visszaállítása**:
	- Jelenlegi mód színei alaphelyzetbe: Az aktuális színmód színbeállításait visszaállítja a gyári alapértelmezett értékekre.

\* Minden mód színei alaphelyzetbe: Az összes színmód színbeállításait visszaállítja a gyári alapértelmezett értékekre.

#### **4. Kép**

Állítsa be a képhez kapcsolódó beállítást ebből a menüből.

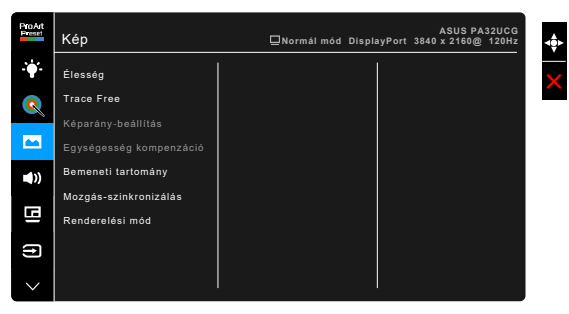

- **• Élesség**: A beállítási tartomány 0 és 100 érték között módosítható.
- **• Trace Free**: Beállítja a monitor válaszidejét.

A funkció aktiválásához a következőt kell tennie: kapcsolja ki a PBP funkciót, és tiltsa le a HDR beállítást a készüléken.

**• Képarány-beállítás**: Beállítja a képarányt Teljes, 4:3, 1:1 vagy OverScan arányra.

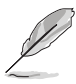

- A funkció aktiválásához a következőt kell tennie: kapcsolja ki az PBP opciót.
- A 4:3 csak akkor érhető el, ha a bemeneti forrás 4:3 formátumú. Az OverScan csak a HDMI bemeneti forrás esetében érhető el.
- **• Egységesség kompenzáció**: A képernyő egyes területeit állítja be a képernyő egyenetlenségi hibáinak csökkentése érdekében, így biztosítva egyenletes fényerőt és színeket a teljes képernyőn.

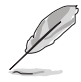

A funkció aktiválásához a következőt kell tennie: kapcsolja ki a Dinamikus dimmelés funkciót, és tiltsa le a HDR-t a készüléken.

- **• Bemeneti tartomány**: A jeltartomány leképezése teljesen fekete-fehér színű kijelzőtartománynál.
- **• Mozgás-szinkronizálás**: A kijelzőt szimulálva magas frissítési arányú teljesítményével különböző háttérvilágítási frekvenciákat generál.

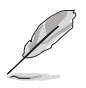

A funkció aktiválásához a következőt kell tennie: kapcsolja ki az Adaptive-Sync és a Környezeti effekt funkciókat.

**• Renderelési mód**: Amikor ez a funkció be van kapcsolva, max. 3840 x 2160@144Hz és 8 bites színmélység támogatható (csak DisplayPort).

#### **5. Hang**

Ebben a menüpontban állíthatja be a Hangerőt, a Némítást és a Forrást.

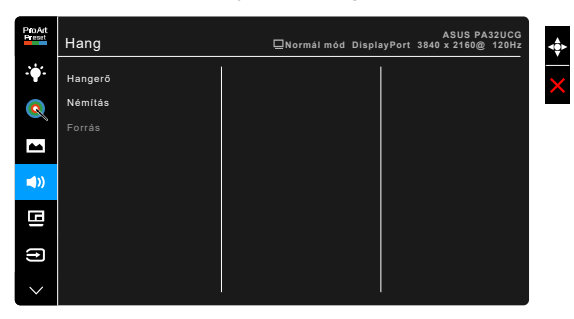

- **• Hangerő**: A beállítási tartomány 0 és 100 érték között módosítható.
- **• Némítás**: Be- és kikapcsolja a monitor hangját.
- **• Forrás**: Eldönti, hogy a monitor hangja melyik forrásból jöjjön.

#### **6. PBP beállítás**

A PBP beállítás lehetővé teszi egy másik videoforráshoz csatlakoztatott alablak megnyitását az eredeti videoforrás főablaka mellett. A funkció aktiválásával a monitor akár 4 képet jelenít meg különböző videoforrásokból (ha a bemeneti forrás 4K@60Hz alatti).

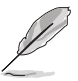

A funkció aktiválásához a következőt kell tennie: kapcsolja ki a Dinamikus dimmelés funkciót, kapcsolja ki a Adaptive-Sync funkciót, és tiltsa le a HDR-t a készüléken.

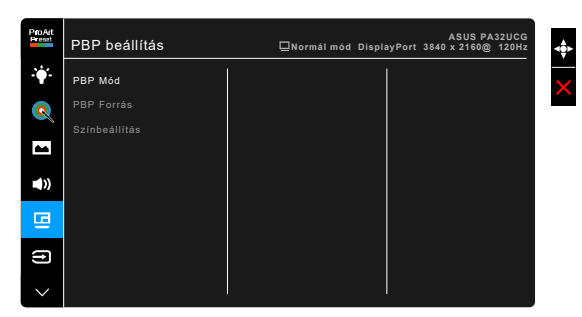

**• PBP Mód**: Kiválaszthatja a PBP, PBP x 3 vagy PBP x 4 funkciót, vagy kikapcsolhatja azt.

**• PBP Forrás**: Kiválasztja a videó bemeneti forrást a HDMI-2, HDMI-3, DisplayPort és Thunderbolt közül. Az alábbi táblázat a bemeneti források kombinációját mutatja be.

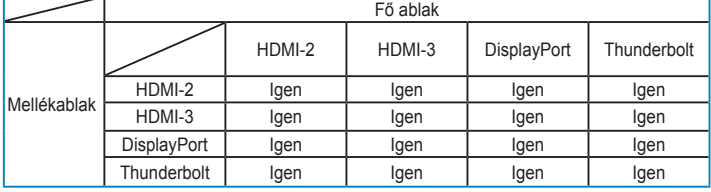

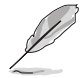

A HDMI-1 port nem támogatja a PBP funkciót. Amikor a DisplayPort 1.4 DSC vagy kiválasztva a DisplayPort adatfolyam menüben, a DisplayPort nem támogatja a PBP funkciót.

**• Színbeállítás**: Kiválasztja az egyéni Splendid módot a kiválaszott PBP forrás esetén. (Maximum két Splendid mód választható ki.)

#### **7. Bemenetválasztás**

Ebben a funkcióban kiválaszthatja a kívánt bemeneti forrást.

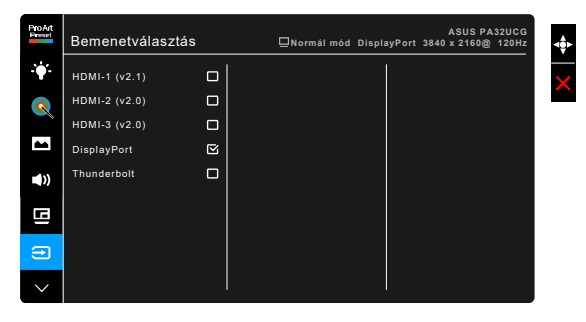

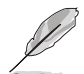

Ha egy Thunderbolt port be van dugva, akkor a másik csak DisplayPort jelet jelenít meg.

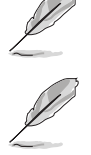

Amikor a PBP aktív, a HDMI-1 (v2.1) nem érhető el.

#### **8. Rendszer beállítás**

Lehetővé teszi a rendszer beállítását.

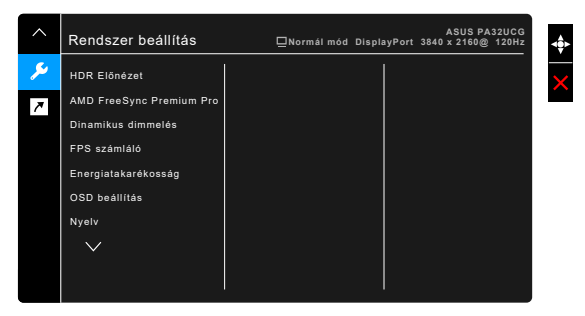

- **• HDR Előnézet**: Lehetővé teszi a nem HDR tartalom előnézetét HDR10 és HLG leképezéssel. Amikor a HDR Előnézet funkció aktív, a HDR\_PQ DCI, a HDR\_PQ Rec2020, a HDR\_HLG BT2100 és a HDR\_HLG DCI kiválasztható.
- **• AMD FreeSync Premium Pro**: Engedélyezi a AMD FreeSync Premium Pro által támogatott\* grafikus forrást, hogy dinamikusan beállítsa a kijelző frissítési rátáját a tartalom jellemző képfrissítése alapján az energiahatékonyság, az akadásmentesség és az alacsony késleltetést eredményező kijelzőfrissítés érdekében.

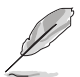

\* Az AMD FreeSync Premium Pro csak akkor aktiválható a 48 Hz ~ 120 Hz vagy 48 Hz ~ 144 Hz beállításon belül, ha a Renderelés mód be van kapcsolva. \* A támogatott GPU-kért, minimális PC rendszer- és illesztőprogramkövetelményekért lépjen kapcsolatba a GPU gyártójával. A funkció aktiválásához a következőt kell tennie: kapcsolja ki a Mozgásszinkronizálás opciót és a PBP módot, és állítsa a DisplayPort adatfolyamot DisplayPort 1.2 vagy DisplayPort 1.4 DSC opcióra.

**• Dinamikus dimmelés**: Szinkronizálja a tartalmakat, miközben változik a kontraszt a háttérfény dinamikus halványításának elvégzéséhez. A szinkronizálási sebesség esetén a következő beállítások közül választhat: "Gyors", "Közepes" vagy "Fokozatos".

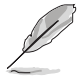

A funkció aktiválásához a következőt kell tennie: kapcsolja ki az PBP opciót.

- **• FPS számláló**: Megmutatja, hogy milyen simán fut a játék.
- **• Energiatakarékosság**:
	- A "Normál szint" lehetővé teszi, hogy az USB lefelé irányú portok/ Thunderbolt portok külső eszközöket töltsenek, amikor a monitor energiatakarékos módba lép.
- \* A "Mély szint" nem engedi a portok számára a külső eszközök töltését, és megakadályozza a Thunderbolt és az USB jelek automatikus észlelését, amikor a monitor energiatakarékos módba lép.
- **• OSD beállítás**:
	- Beállítja az OSD időtúllépését 10-120 másodperc között.
	- \* Engedélyezi vagy letiltja a DDC/CI funkciót.
	- \* Beállítja az OSD hátterét átláthatatlantól átlátszóig.
	- Az OSD elfordítását állítja.
- **• Nyelv**: 21 nyelv közül választhat : angol, francia, német, olasz, spanyol, holland, portugál, orosz, cseh, horvát, lengyel, román, magyar, török, egyszerűsített kínai, hagyományos kínai, japán, koreai, thai, indonéz, perzsa.
- **• Kalibrálási emlékeztető**: Emlékezteti a felhasználót a monitor kalibrálására a színpontosság biztosításához minden munkaperiódus esetén. 3 riasztás (300/600/1000 óra), illetve a KI opció áll a felhasználó rendelkezésére.

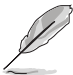

Ez a funkció akkor aktív, ha a Felhasználói mód 1 és a Felhasználói mód 2 van kiválasztva.

**• DisplayPort adatfolyam**: Kompatibilitás a grafikus kártyával. Kiválaszthatja a DisplayPort 1.1, a DisplayPort 1.2 vagy a DisplayPort 1.4 DSC opciót a videokártya DP verziójának megfelelően.

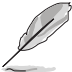

A DisplayPort 1.1 csak akkor érhető el, ha az Adaptive-Sync ki van kapcsolva.

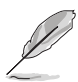

Amikor a PBP aktív, a DisplayPort 1.4 DSC nem érhető el.

- **• Gombzár**: Az összes funkcióbillentyű letiltásához. Nyomja meg felülről a második gombot öt másodpercig, hogy törölje a gombzár funkciót.
- **• Működésjelző**: Be-/kikapcsolja a működési LED lámpát.
- **• Környezeti effekt**: A környezeti fény változásának megfelelően szinkronizálja a kijelző fényerejét.

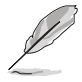

A funkció aktiválásához a a következőt kell tennie: kapcsolja ki a HDR-t a készülékén, kapcsolja ki a Mozgás-szinkronizálás funkciót, és állítsa a Kék Fényszűrőt 0. szint opcióra.

- **• Információ**: Megjeleníti a monitor információit.
- **• Összes alaphelyzetbe**: Az "Igen" lehetővé teszi az összes alapértelmezett beállítás visszaállítását.

#### **9. Parancsikon**

Meghatározza a Parancsikon 1 és 2 funkcióját.

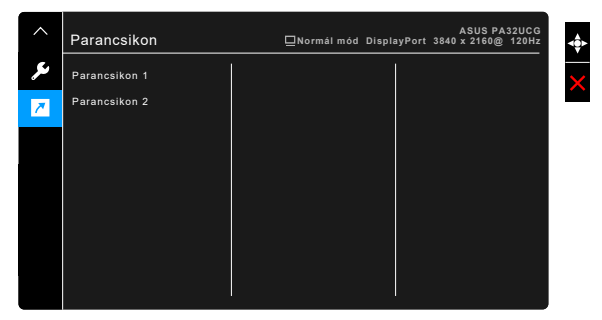

**• Parancsikon 1/Parancsikon 2**: kiválasztja az 1-es és 2-es Parancsikonok funkcióját.

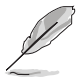

Amikor egy olyan funkciót válsztott ki vagy aktivált, amelyet a parancsikon esetlegesen nem támogat. A parancsikon elérhető funkciói: Kék Fényszűrő, Fényerő, HDR, Kontraszt, PBP beállítás, Színhőmérs., Hangerő, Mozgásszinkronizálás, Felhasználói mód 1, Felhasználói mód 2.

# <span id="page-34-0"></span>**3.2 Műszaki adatok összefoglalása**

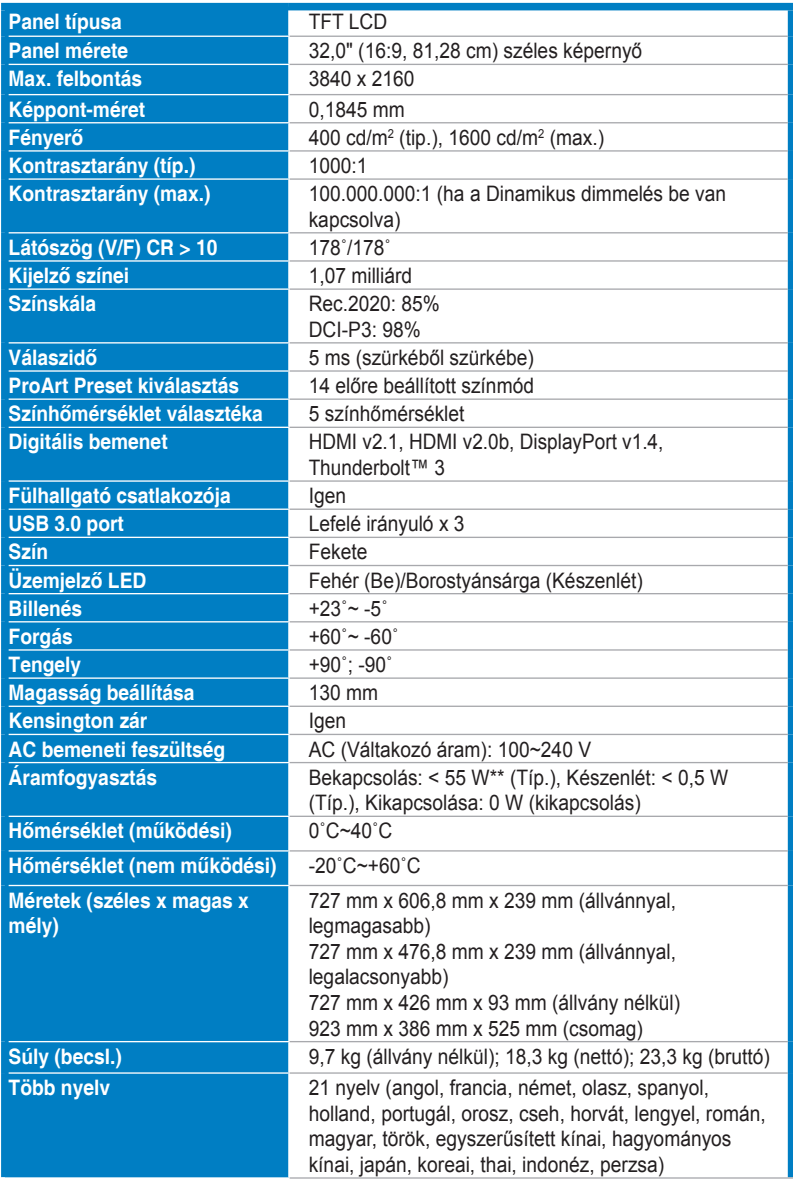

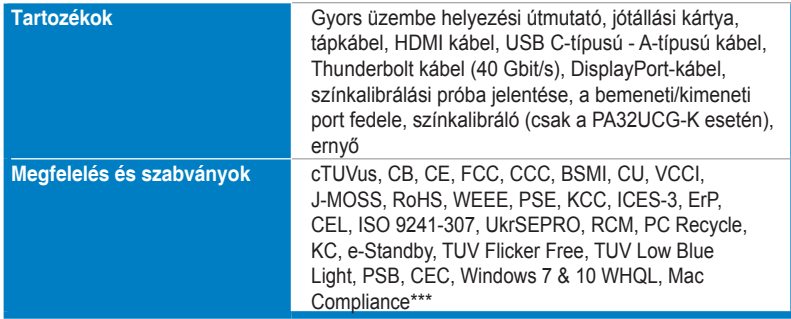

**\*A műszaki adatok előzetes bejelentés nélkül változhatnak.**

**\*\*A képernyő fényereje 200 nit audio/USB/Kártyaolvasó kapcsolat nélkül.**

**\*\*\*Mac OS 10.13.6, 10.14.1 szükséges.**

<span id="page-36-0"></span>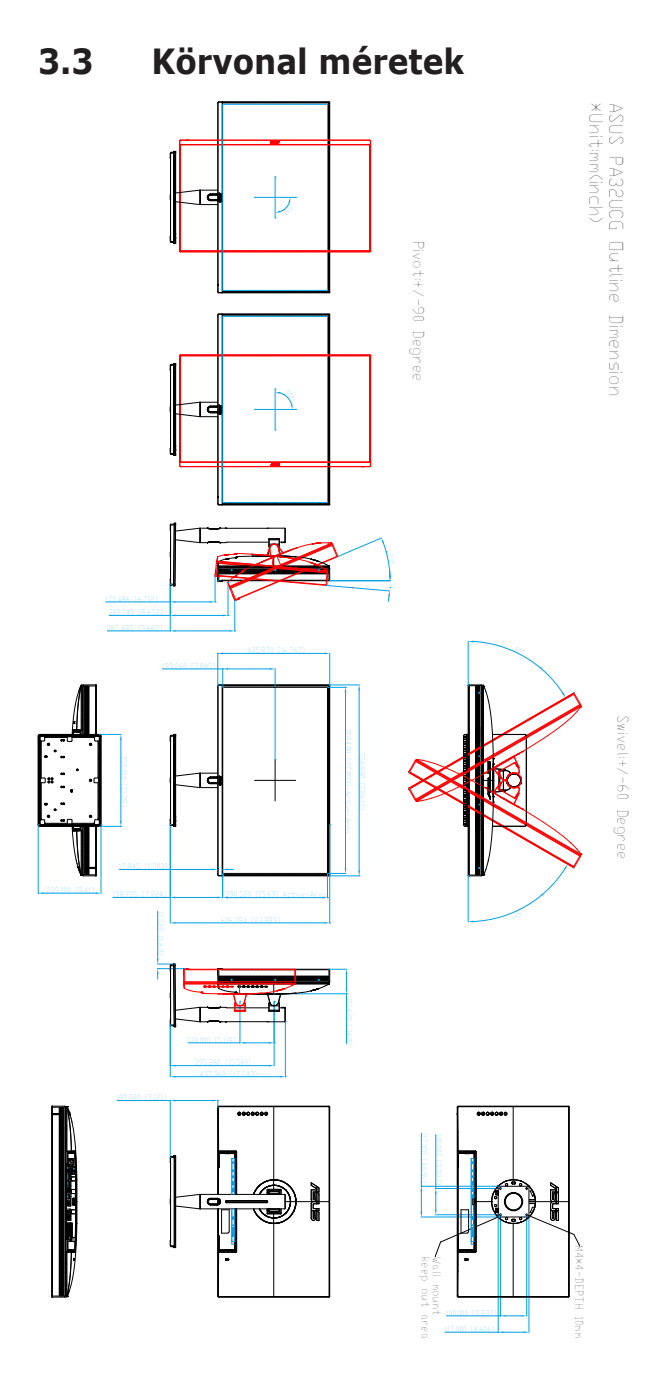

# <span id="page-37-0"></span>**3.4 Hibaelhárítás (GYIK)**

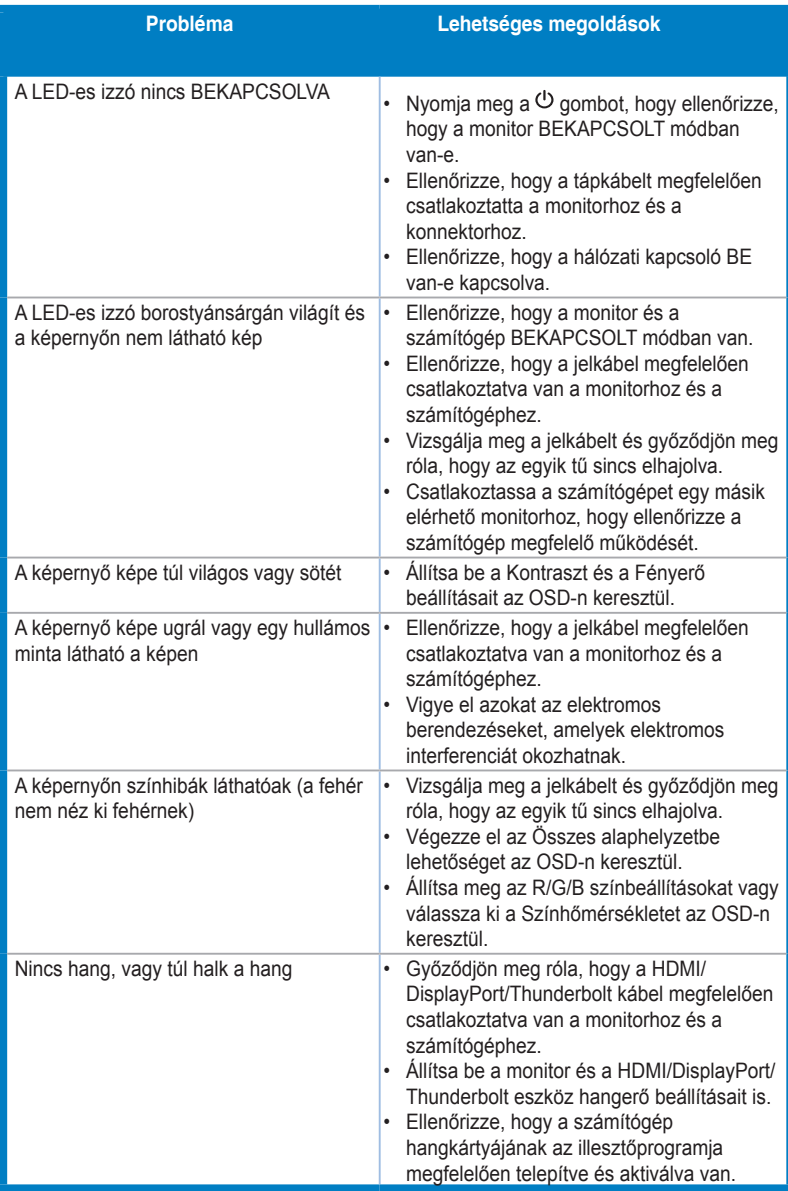

# <span id="page-38-0"></span>**3.5 Támogatott üzemmódok**

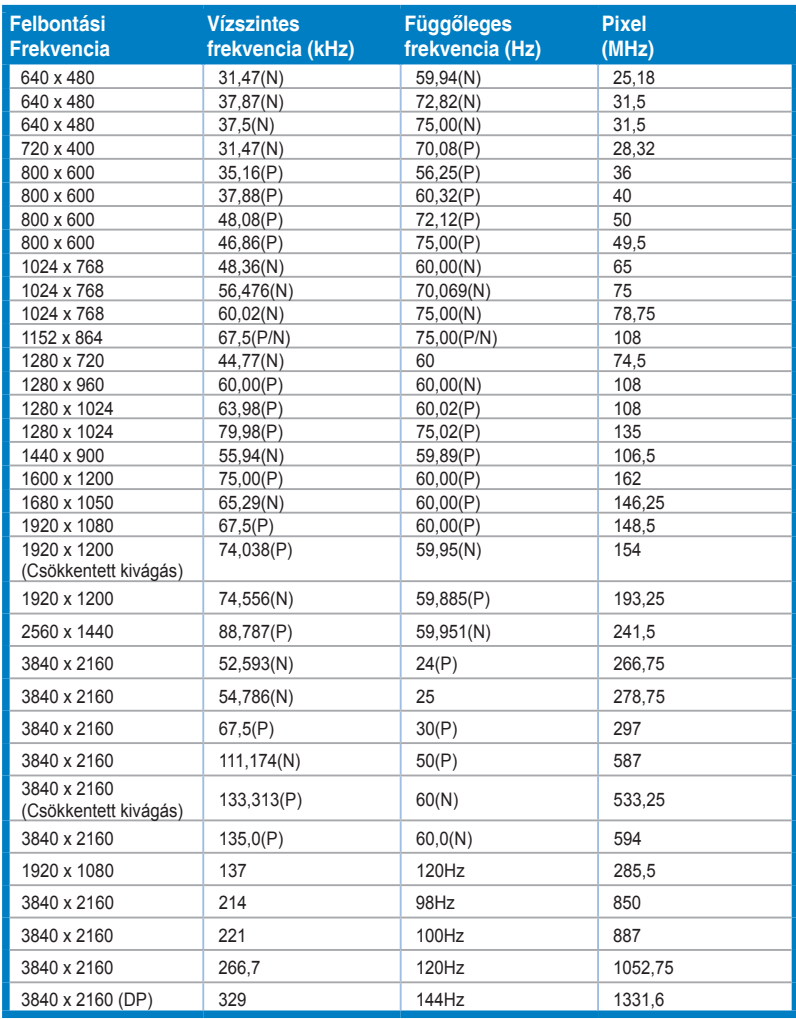

**Ha a monitor videó módban működik (azaz nem jelenít meg adatokat) a HDMI csatlakozó használatakor, az alábbi nagy felbontású módok lesznek támogatva a normál felbontású videó mellett.**

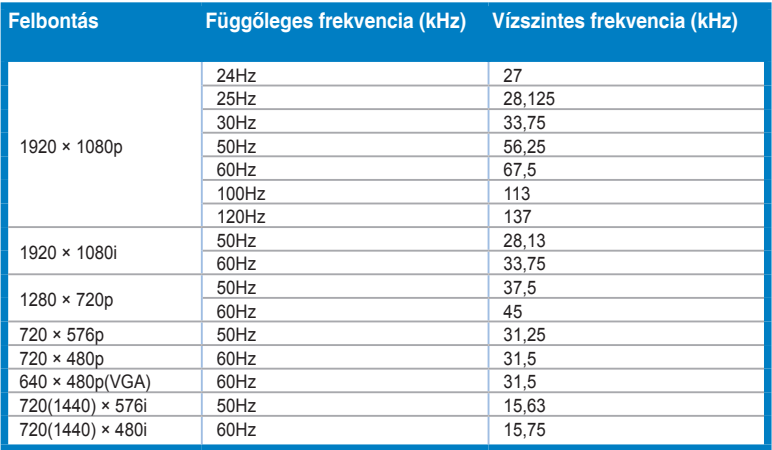

**\* Előfordulhat, hogy a táblázatban nem szereplő módok nem támogatottak. Az optimális felbontás érdekében javasoljuk, hogy a fenti táblázatban felsorolt módok egyikét válassza.**

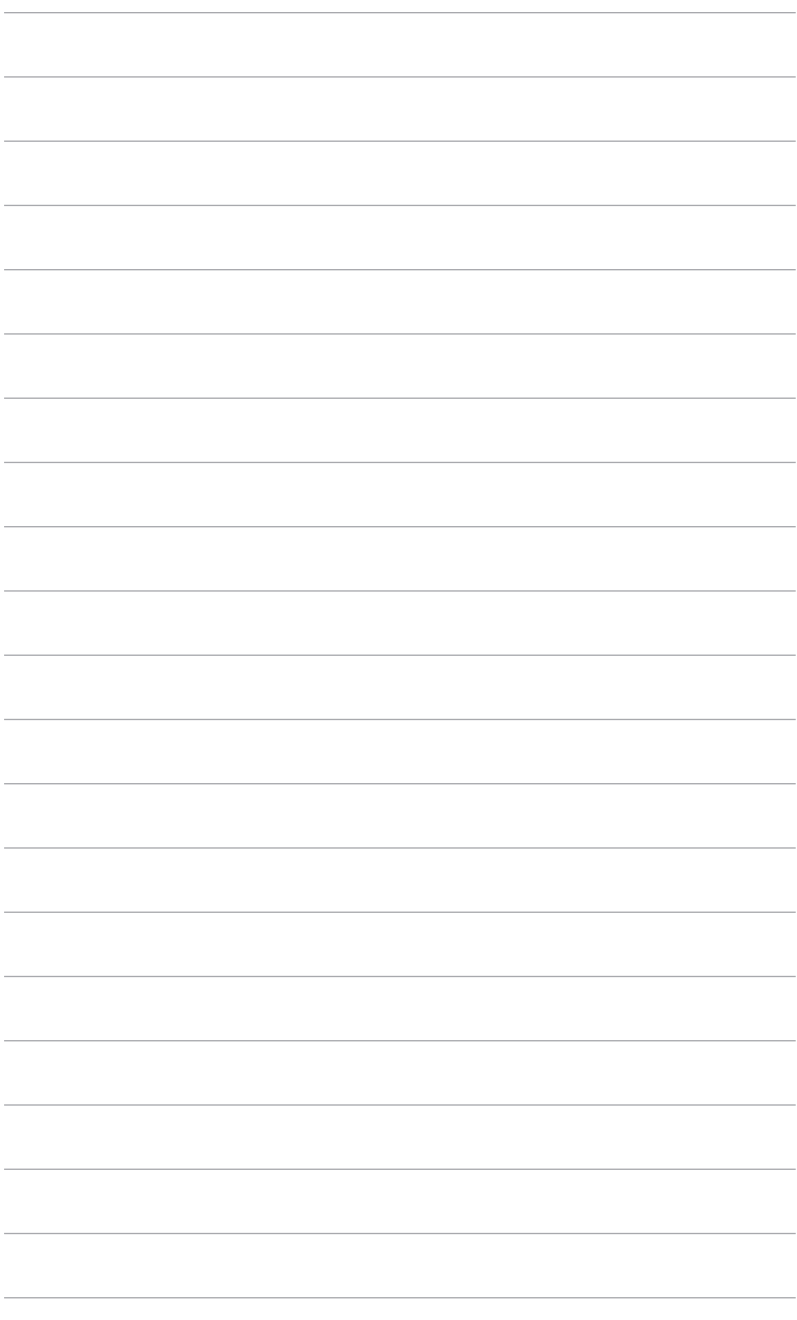

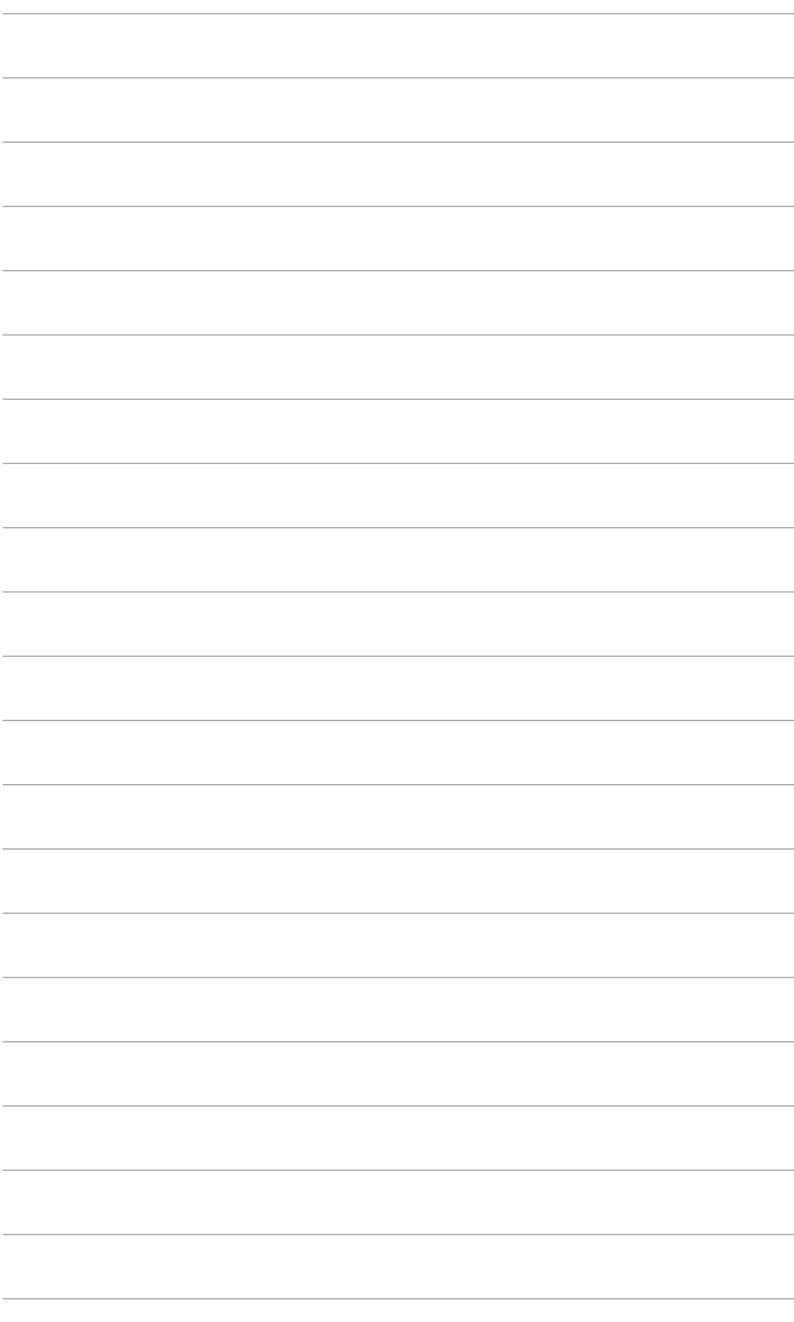